## PUZZLE WITH PICTURES One of my schools decided to do a puzzle theme this year and sent me this graphic they found online on

the Jostens Pinterest page (http://www.pinterest.com/jostensyearbook). They asked me how to recreate the look in Photoshop. It was easy and fun. Here's how.

- 1. First, you will need some artwork of a puzzle piece. You will be thrilled to learn that you already have some. Just open your Jostens Art book from your kit and turn to page 66, where you will find puzzle pieces. Choose the shape you like. If you do your yearbook using InDesign, you can grab that from your Jostens Art DVD. If you create your book with YearTech Online, you will need to e-mail me and ask me to send you one of the ones pictured. I am going to use PA-4565. (Figure A)
- 2. Once you have PA-4565 (or any of the other puzzle pieces), choose File>Open in Photoshop, find the puzzle file you chose and open it. If you double-click to open in Windows Explorer or the Mac's Finder, it will open in another program, so you need to choose File>Open. When you do choose File>Open, you will get a dialog box as it converts the EPS file to a Photoshop file. Make sure to change the resolution to 300 and the width and height to the size you want your final illustration to be. I chose 7 inches wide, which made the height 8.24 inches.
- 3. Once the file is open, you may want to rotate it or resize it. If you do, press Command (Control on PC) T to go into Free Transform mode. When you see the handles, you can rotate or resize as necessary.
- 4. Convert the puzzle piece to all black by choosing Image>Adjustments>Threshold.
- 5. Use the Magic Wand tool to select the area outside the puzzle piece.
- 6. Create a new layer by choosing Layers>New. Click that new layer in the Layers panel and fill the area you selected with white (if it is your background color, just press Command (Control on PC) Delete. Then, turn off your original puzzle piece layer by clicking the eyeball next to that layer in the Layers panel.
- 7. Start importing photos into the file by choosing File>Place Linked. As you bring your photos in, you can enlarge or reduce them to the size you want.
- 8. Make sure that your cutout area you created with the puzzle piece is always the top layer so the photos will be masked by it.
- 9. If you want a white line around the photos, as you can see in the example, double-click the photo layer in the Layers Panel. When the Layer Styles dialog box opens, choose Stroke and change the color to white. (Figure C)
- 10. If a photo is in front or in back of another photo, you can change its order by dragging it up or down in the Layers panel, always keeping the puzzle cutout at the top of the panel.
- 11. Keep placing photos and adding the white line (an easy way to add a matching white line to a new layer is to right-click a layer that already has the white line, choose Copy Layer Style, right-click on a layer that doesn't have the white line and choose Paste Layer Style) until you are finished. I didn't do as many photos as our example, but I could have, resizing them as I went.
- 12. After all your photos are placed and have white lines, I think it improves the final product to add an Inner Shadow layer style by double-clicking the puzzle cutout layer in the Layers panel and choosing Inner Shadow or experimenting with other layer styles. (Figure D)
- 13. Save as a JPEG and upload to YTO or use in InDesign. Make sure to save a fully-layered Photoshop document in case you want to edit it for use on other pages.  $\bigcirc$

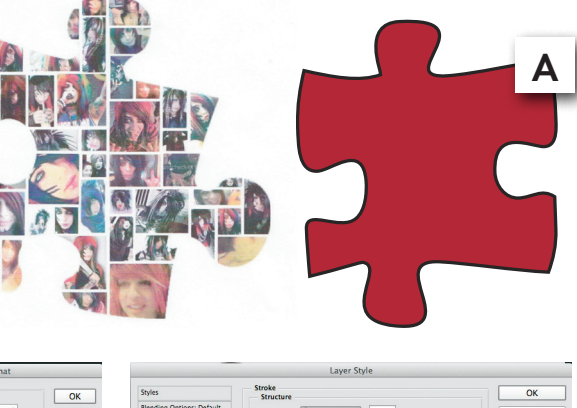

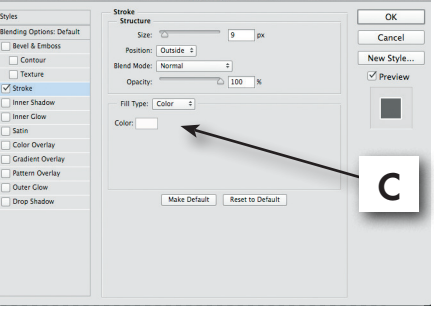

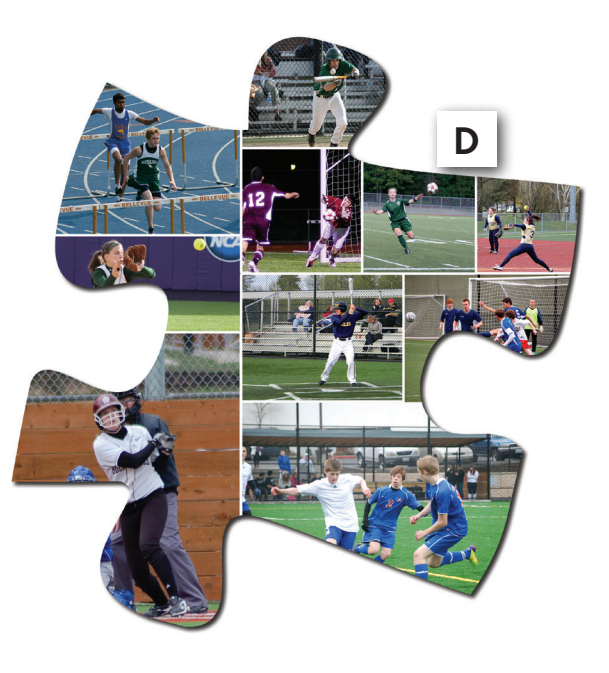

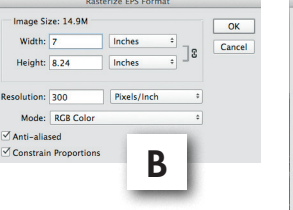